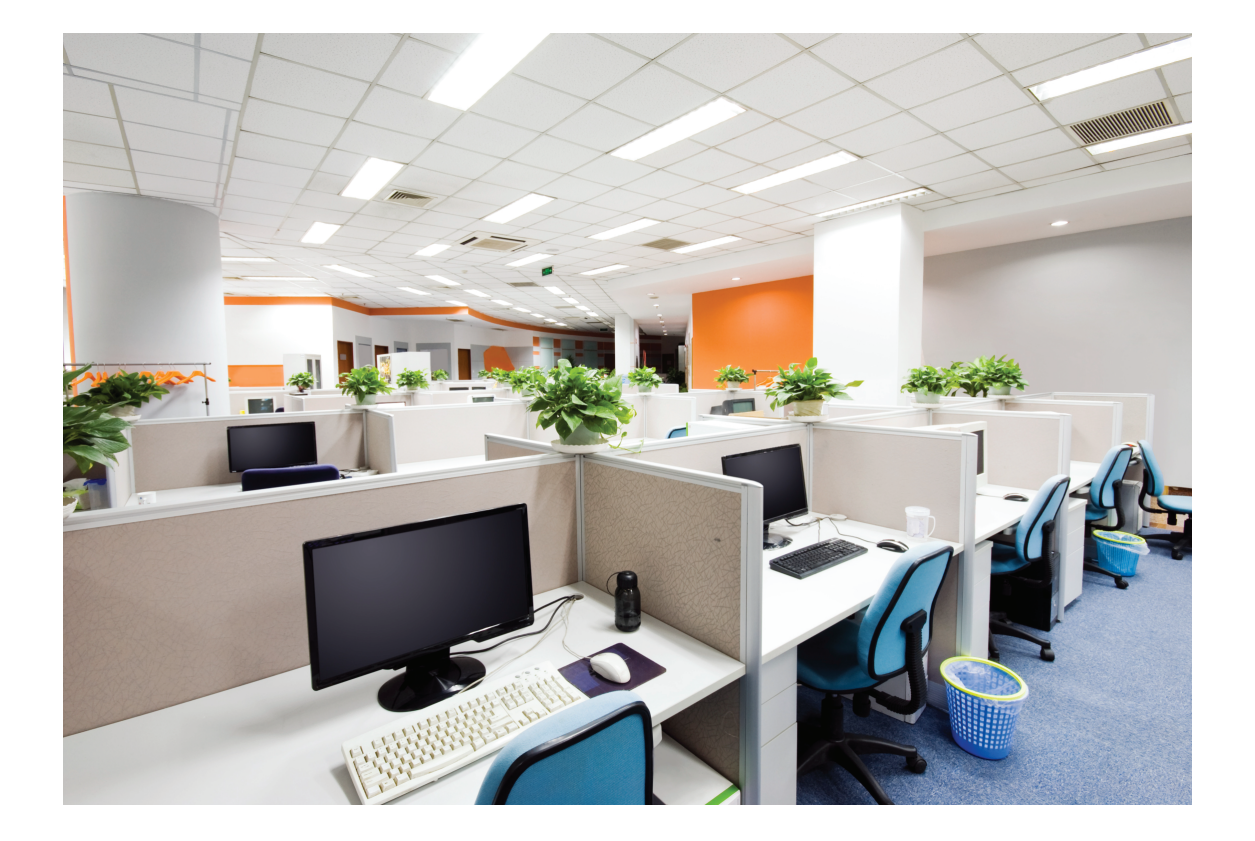

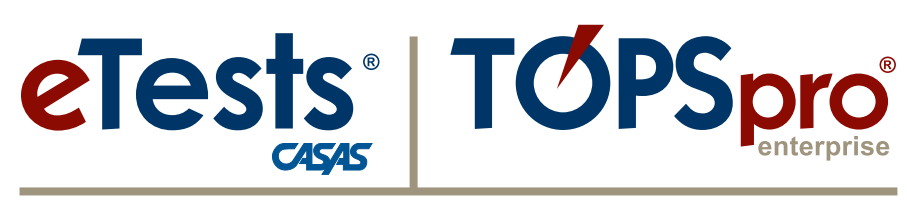

## **Online System**

## **2017 National Summer Institute**

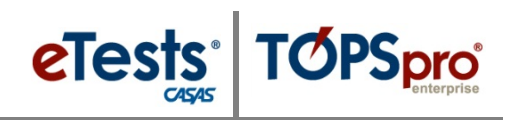

## <span id="page-2-0"></span>**Contents**

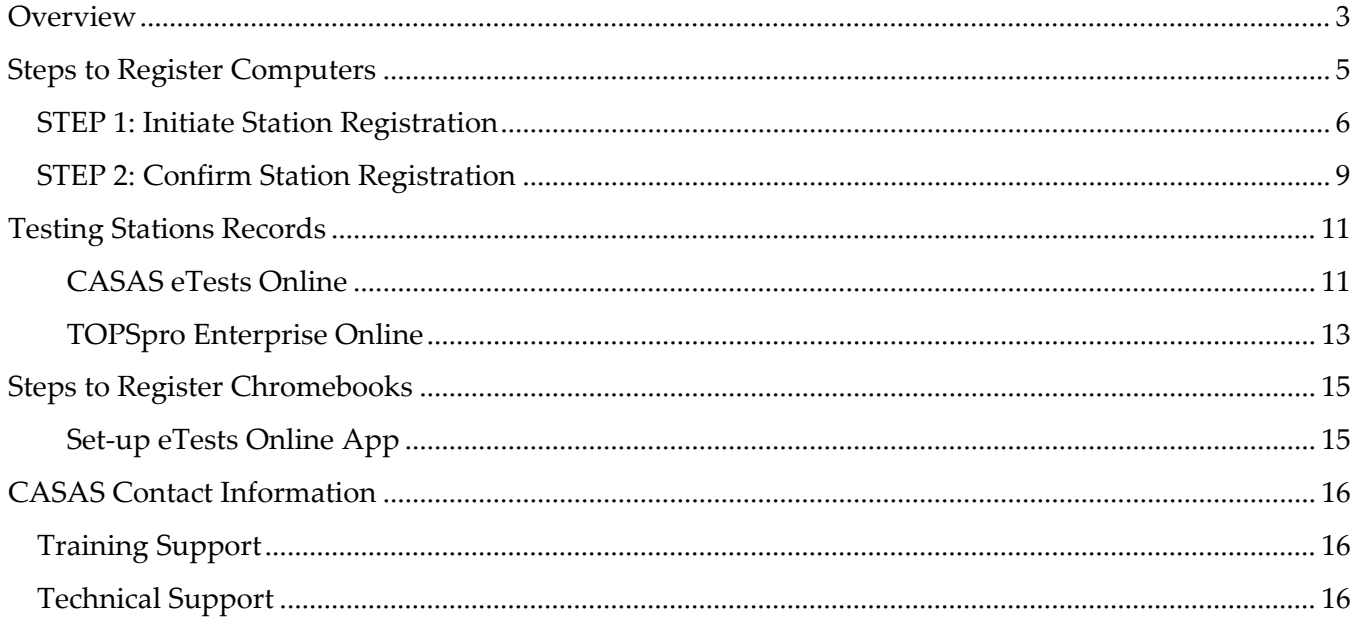

 $\mathbf{1}$ 

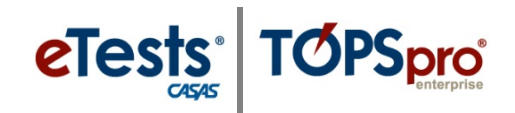

#### <span id="page-4-0"></span>**Overview**

*Testing station registration requires certified coordinators and proctors, or your technical-support staff to register each computer to use for testing, a one-time task per station. Doing this allows the online application to recognize each station and confirm its security.*

#### *System Compatibility*

*CASAS* maintains an [HTTPS](https://en.wikipedia.org/wiki/HTTPS) connection and secure browser environment. Administering tests via *eTests Online* requires a Windows PC or Chromebook with Internet access. Macintosh computers are compatible if configured to operate using Windows OS via Apple's **Boot Camp**. Compatibility with iPads will be available soon.

#### *System Requirements*

Windows computers must meet or exceed the following requirements. Note that computers used for administrative functions (*TOPSpro Enterprise*) must adhere to [TE System Requirements](https://www.casas.org/product-overviews/software/topspro-enterprise/system-requirements) as well.

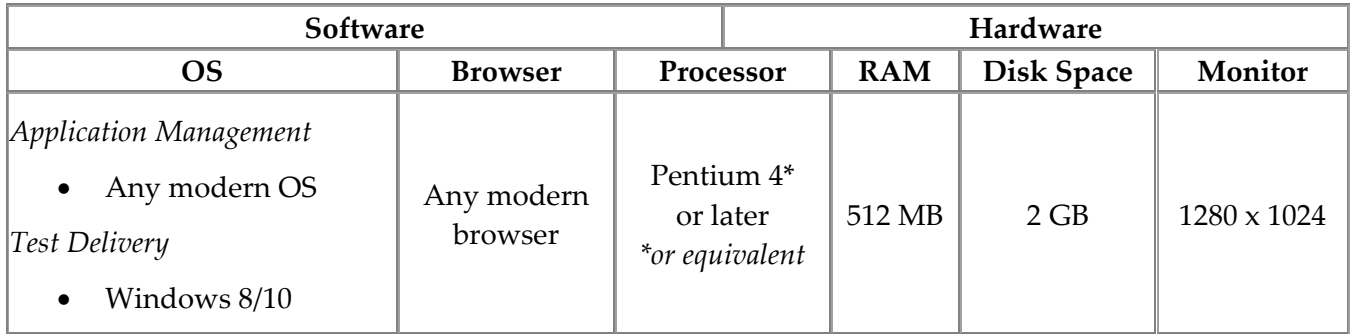

If purchasing one or more Chromebooks, consider the following:

- Chromebooks manufactured by any/all vendors are compatible; *CASAS* does not make recommendations.
- Touch screen capability is typically a more expensive Chromebook option that can benefit examinees who need accessibility options. Depending on the population served, consider purchasing that option for one or two testing stations.
- To administer listening tests, the Chromebook(s) must include either an audio port or USB; headsets require a corresponding audio plug or USB plug.
- Before a Chromebook can be registered for testing, you must follow [Steps to Setup eTests](https://www.casas.org/docs/default-source/training-materials/steps-to-setup-etests-online-app-on-chromebooks.pdf) [Online App on Chromebooks.](https://www.casas.org/docs/default-source/training-materials/steps-to-setup-etests-online-app-on-chromebooks.pdf)

#### *Installation / Data Storage (Windows OS testing stations only)*

**TOPSpro** 

Implementation does not require installation of any permanent files. Instead, one [executable file](http://en.wikipedia.org/wiki/Executable)  [\(.exe\)](http://en.wikipedia.org/wiki/Executable) runs locally during test administration. Users require only normal access rights to execute tests on a local testing station registered to connect with the testing server.

A secure server managed by *CASAS* hosts the application and houses all test data. Users may export data to store locally if desired.

#### *Computer Clock Synchronization*

eTests<sup>®</sup>

Non-Chromebook testing stations at a site may be members of a domain, in which case a network timeserver probably synchronizes the computer clock automatically. If necessary, follow this [procedure](https://www.microsoft.com/resources/documentation/windows/xp/all/proddocs/en-us/windows_date_it_overview.mspx?mfr=true) to synchronize the internal time source with the same external time source as the online testing server – **time.windows.com**.

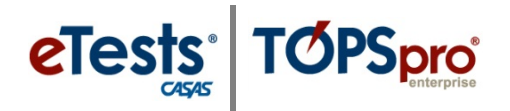

### <span id="page-6-0"></span>**Steps to Register Computers**

#### *Overview*

- Only registered **Testing Stations** can deliver a *CASAS* web-based test.
- All stations must be
	- 1. Registered in the *CASAS* Online System.
	- 2. Confirmed for test security.
	- 3. Validated by the agency for use with *CASAS eTests Online*.
- Registering computers as **Testing Stations**
	- o Is a one-time task involving two certified staff members completing registration at the same time or at different times.
		- two coordinators, or
		- two proctors, or
		- one coordinator and one proctor.
	- o Is a two-step process that must be completed at each machine.
		- **STEP 1:** First certified staff member initiates **Station Registration**.
		- **STEP 2:** Second certified staff member confirms **Station Registration**.
- Computers remain registered indefinitely and may be unregistered at any time.
	- o If a computer is no longer in use, or has been replaced or reimaged, the station registration should be removed from the server.
- No additional hardware or software is needed to register computers other than having Internet connection.
- *CASAS eTests Online* in [HTML](https://www.casas.org/product-overviews/software/casas-etests/html-version) runs
	- o In any modern web browser
	- o On Windows OS machines and Chromebooks
		- [Steps to Setup eTests Online App on Chromebooks](https://www.casas.org/docs/default-source/training-materials/steps-to-setup-etests-online-app-on-chromebooks.pdf)
	- o Delivery on iPads and Android tablets coming soon!
- Coordinators and proctors perform registration at each computer through **Station Management** log in.

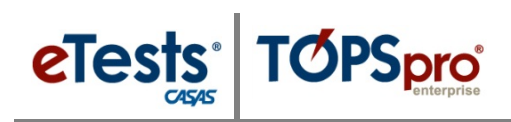

## <span id="page-7-0"></span>**STEP 1: Initiate Station Registration**

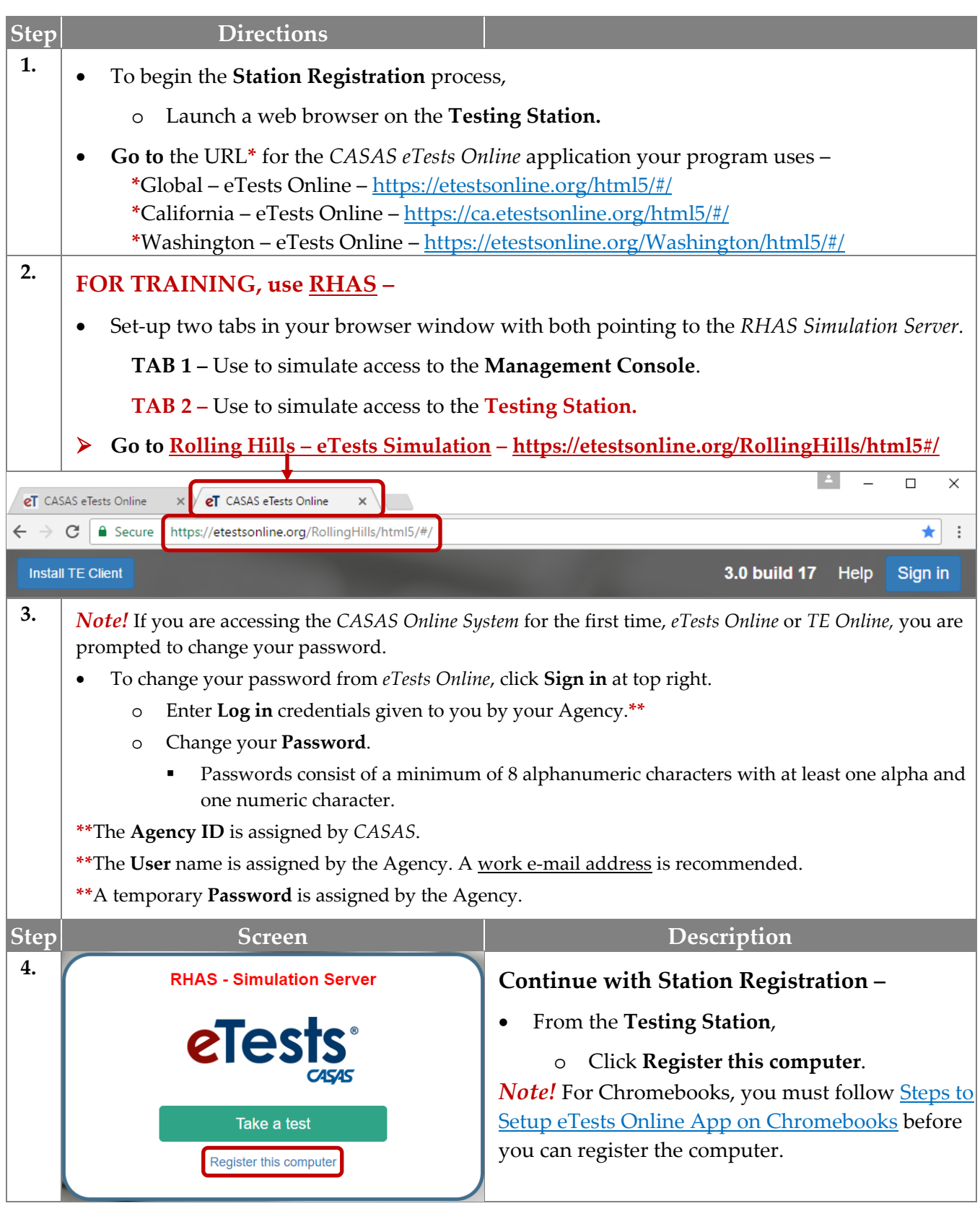

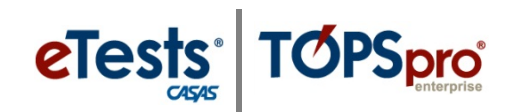

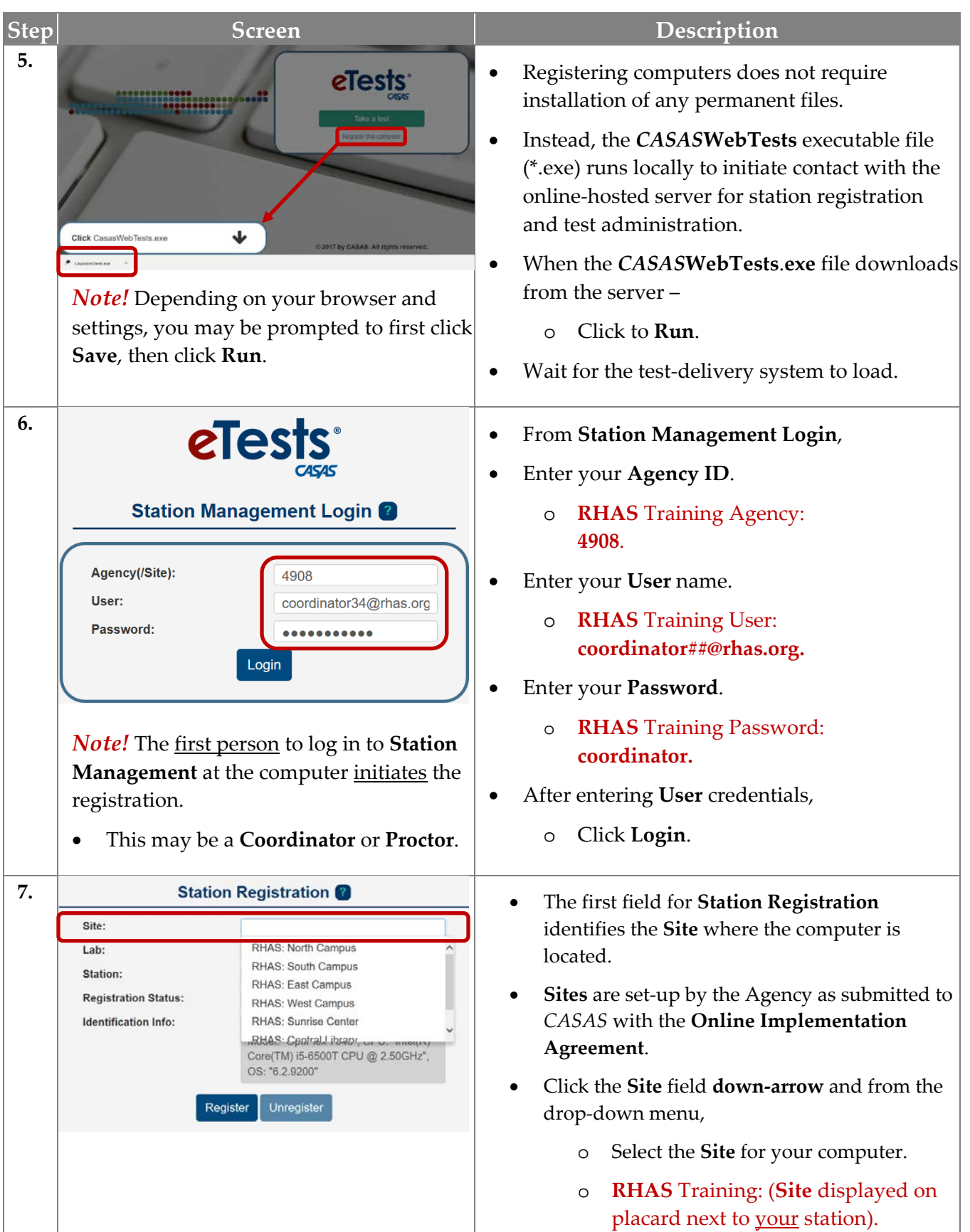

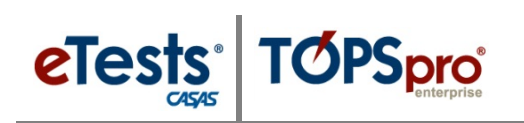

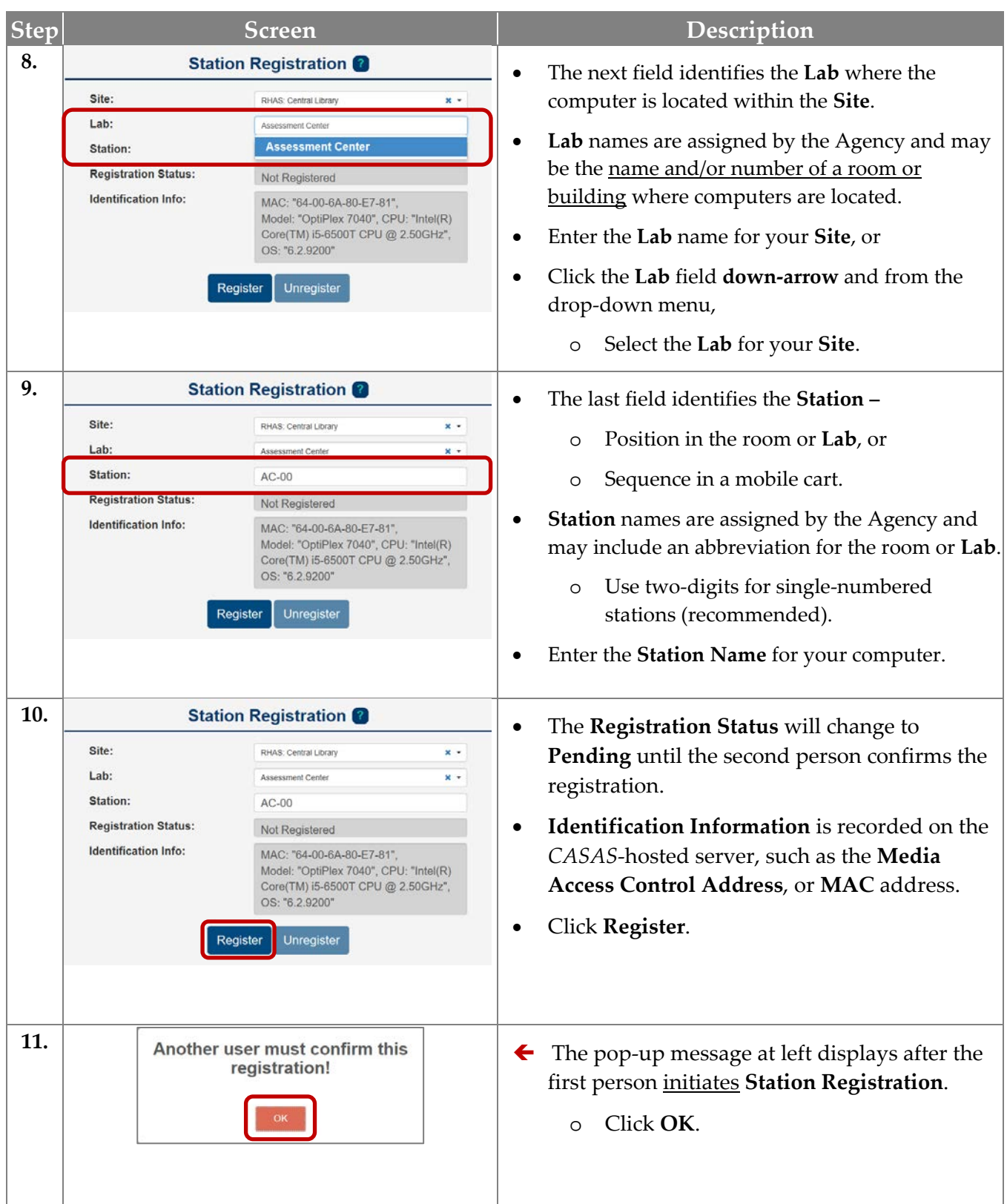

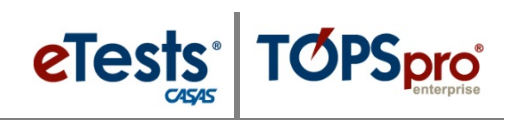

## <span id="page-10-0"></span>**STEP 2: Confirm Station Registration**

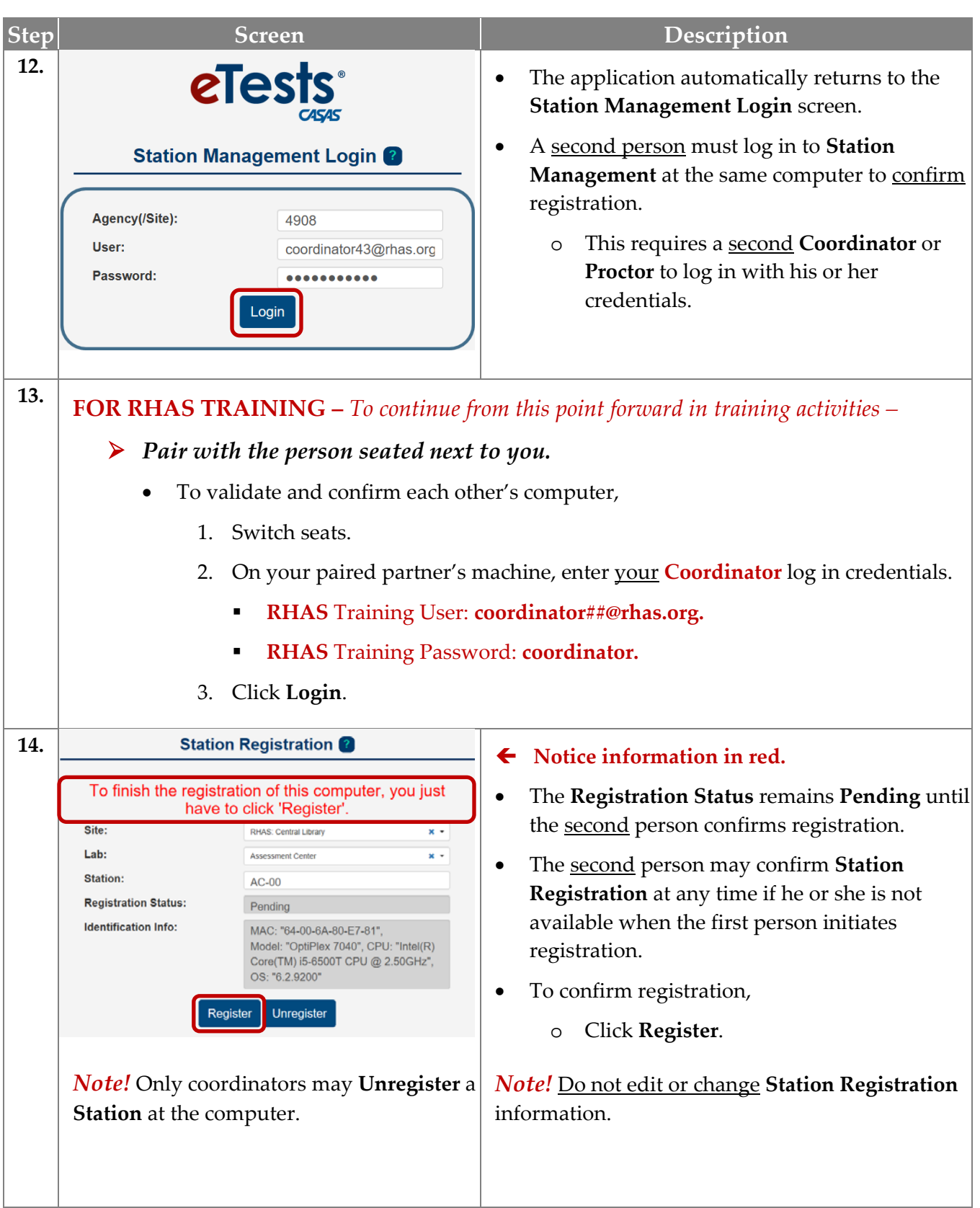

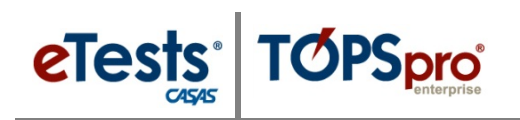

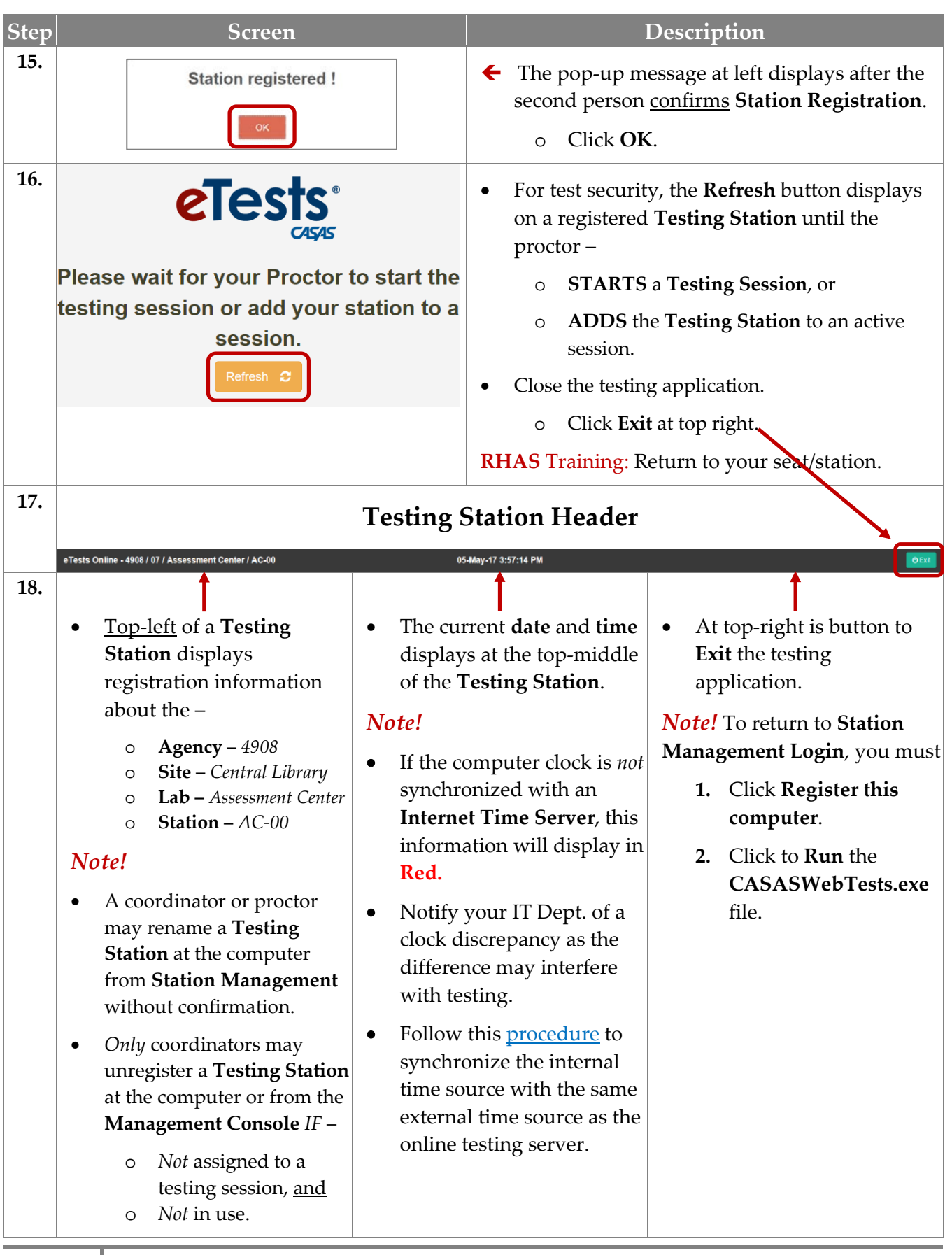

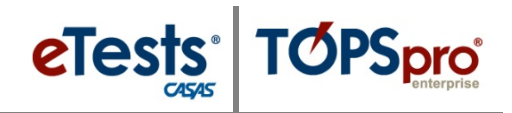

### <span id="page-12-0"></span>**Testing Stations Records**

#### <span id="page-12-1"></span>*CASAS eTests Online*

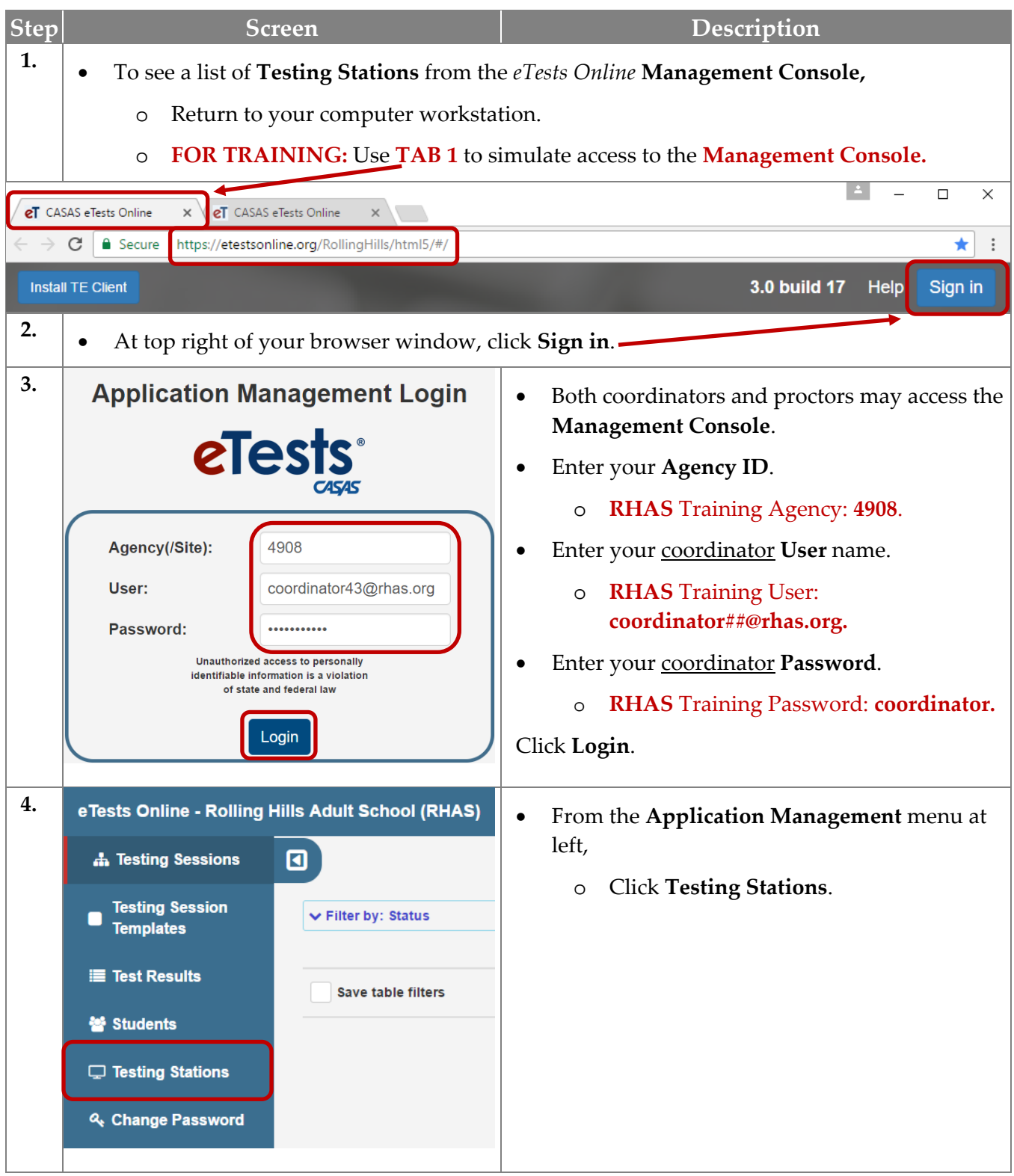

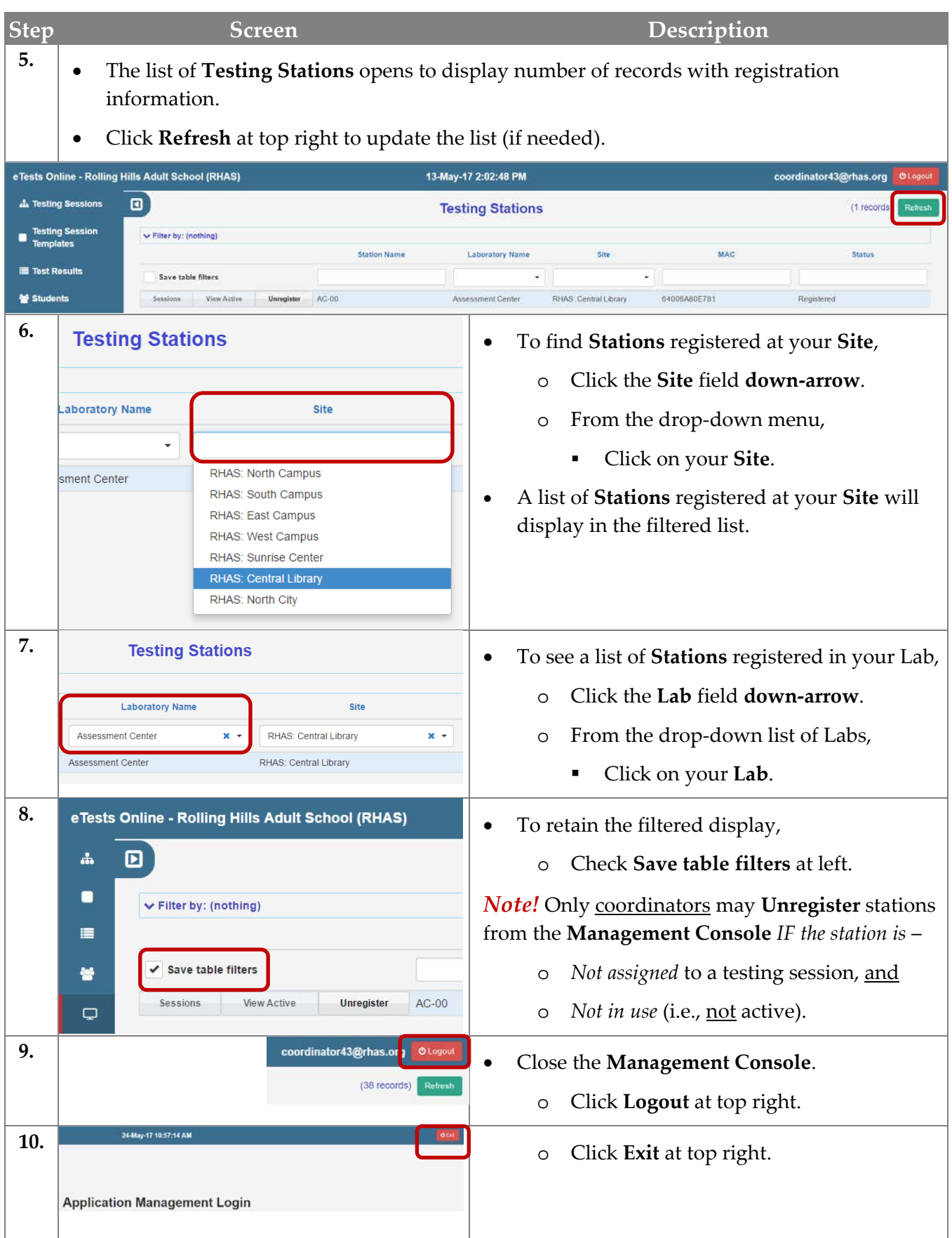

eTests<sup>®</sup> TØPSpro

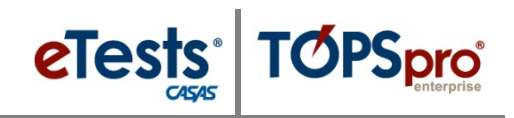

#### <span id="page-14-0"></span>*TOPSpro Enterprise Online*

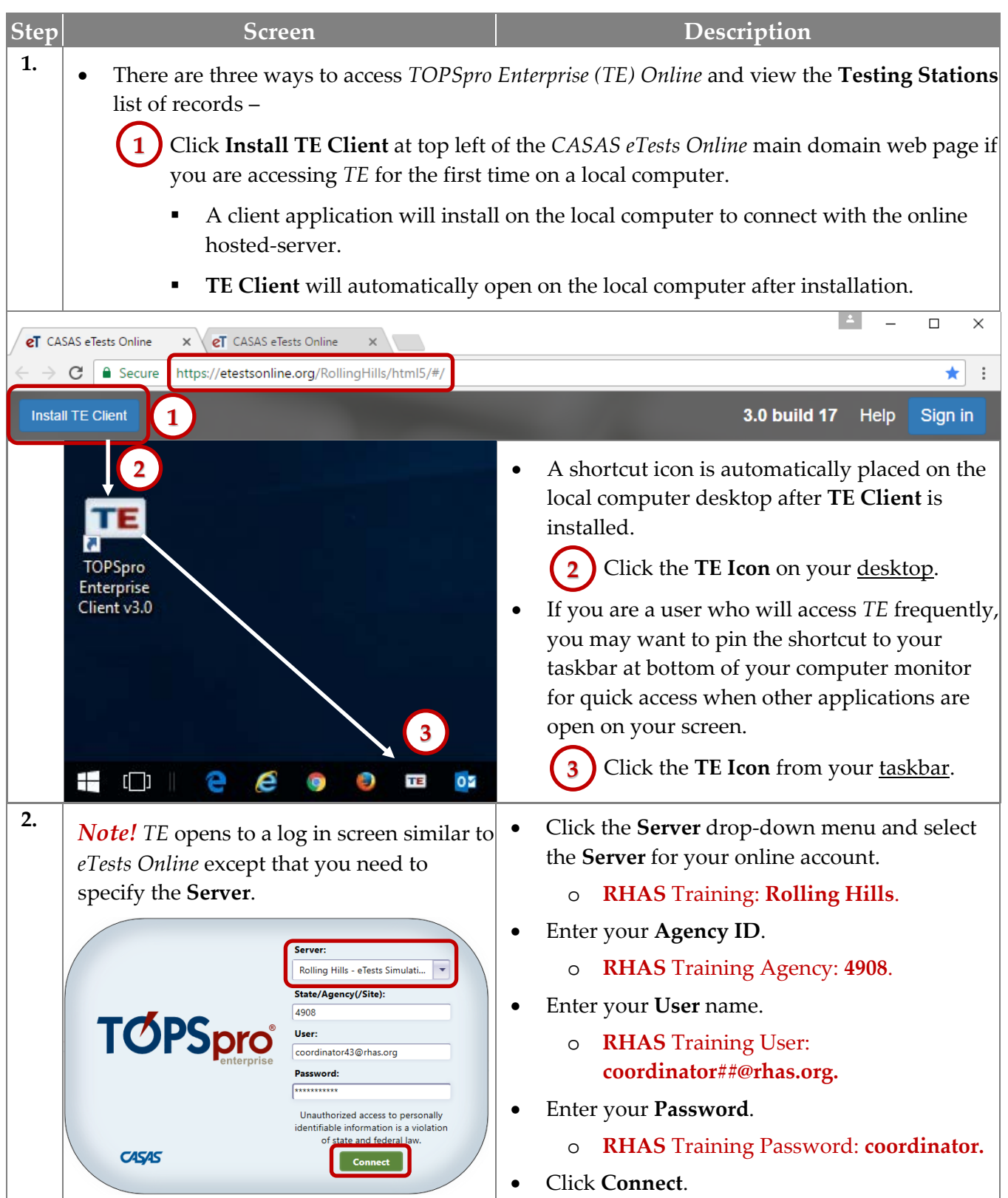

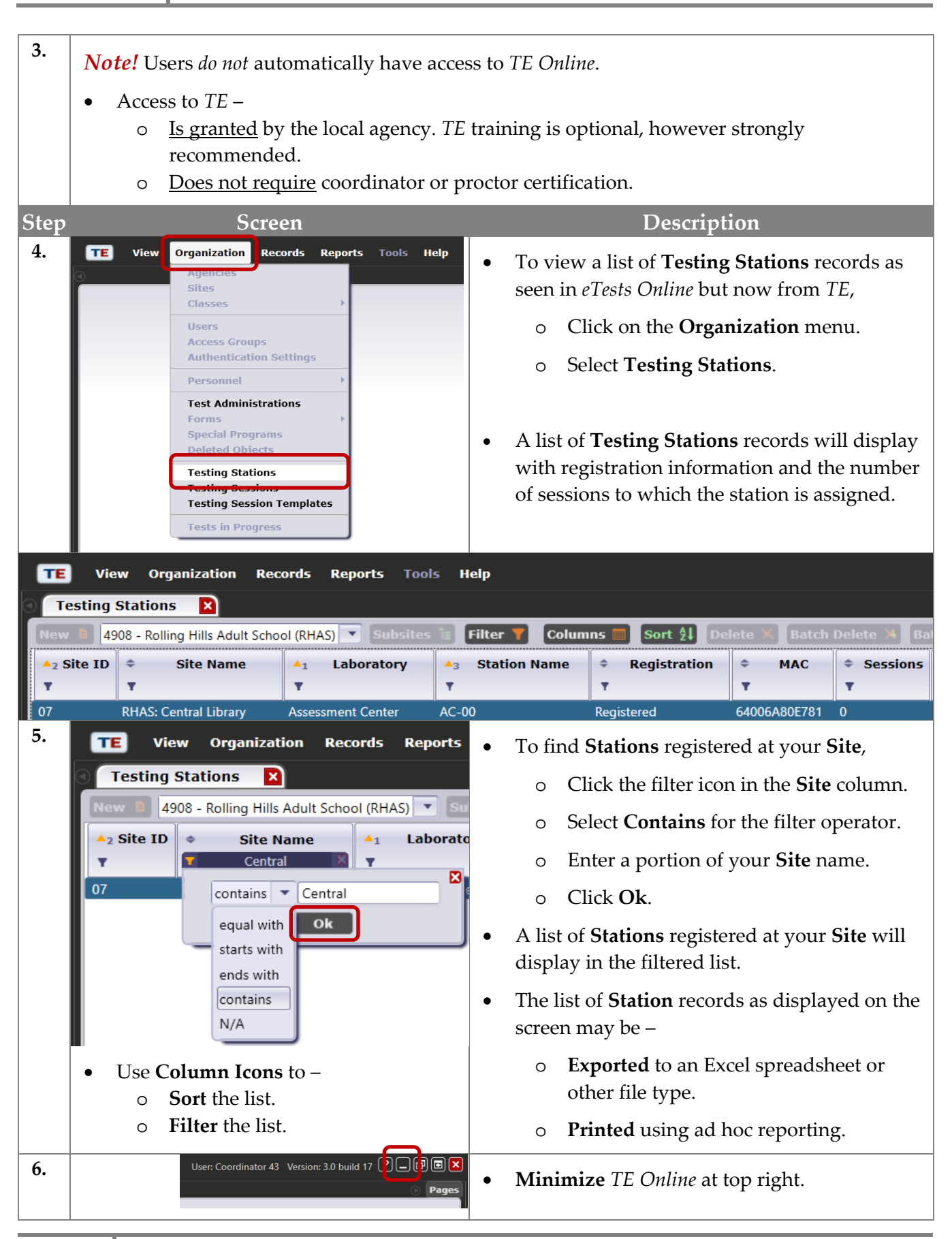

eTests<sup>·</sup> TOPSpro

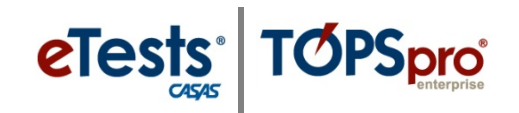

### <span id="page-16-0"></span>**Steps to Register Chromebooks**

#### *Overview*

*Chromebooks from any manufacturer are compatible for use with CASAS eTests Online. If purchasing one or more Chromebooks, consider the following:*

- Chromebooks manufactured by any/all vendors are compatible; CASAS does not make recommendations.
- Touch screen capability is typically a more expensive Chromebook option that can benefit examinees who need accessibility options. Depending on the population served, consider purchasing that option for one or two testing stations.
- To administer listening tests, the Chromebook(s) must include either an audio port or USB; headsets require a corresponding audio plug or USB plug.

#### <span id="page-16-1"></span>*Set-up eTests Online App*

- **1. Log in** to the Chromebook's owner account (the first account created)
- **2.** Go to this Chrome Web Store page: <https://chrome.google.com/webstore/detail/etests-online/bjeecpigckhpdhjmdkmabmlojdbefaad>
- **3.** Click the **Add to Chrome** button and then click **Add app.**
- **4.** Click **Launch App.**
- **5.** Click the *chrome://extensions* link to **copy** it to the clipboard.
- **6.** Click the **Chrome** icon at bottom of screen to reopen Chrome.
- **7. Paste** the link into the address bar.
- **8.** Press **Enter**.
- **9.** The **Extensions** page will open. Check the **Developer mode** box.
- **10.** Click **Manage kiosk applications.**
- **11.** Click the **eT** icon at bottom of screen to reopen the **eTests** app.
- **12.** Click the **application identifier** (#3) link to **copy** it to the clipboard.
- **13.** Click the **Chrome** icon at bottom of screen to reopen Chrome.
- **14. Paste** the application ID in the **Add kiosk application** field.
- **15.** Click the **Add** button. The **eT eTests Online** app will now display in the **Manage Kiosk Applications** popup window.
- **16.** Click **Done.**
- **17.** Click the Chromebook **status** area at bottom right corner (where your account picture appears) and then click **Sign out.**
- **18.** In the bottom left corner of the sign-in screen (next to Shut down), click on **Apps.**
- **19.** Click **eT eTests Online** in the kiosk apps pop-up menu.
- **20.** Select the appropriate server for your region.
- **21.** Enter login credentials and follow [Steps to Register Computers.](#page-6-0)

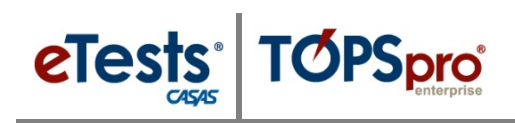

### <span id="page-17-0"></span>**CASAS Contact Information**

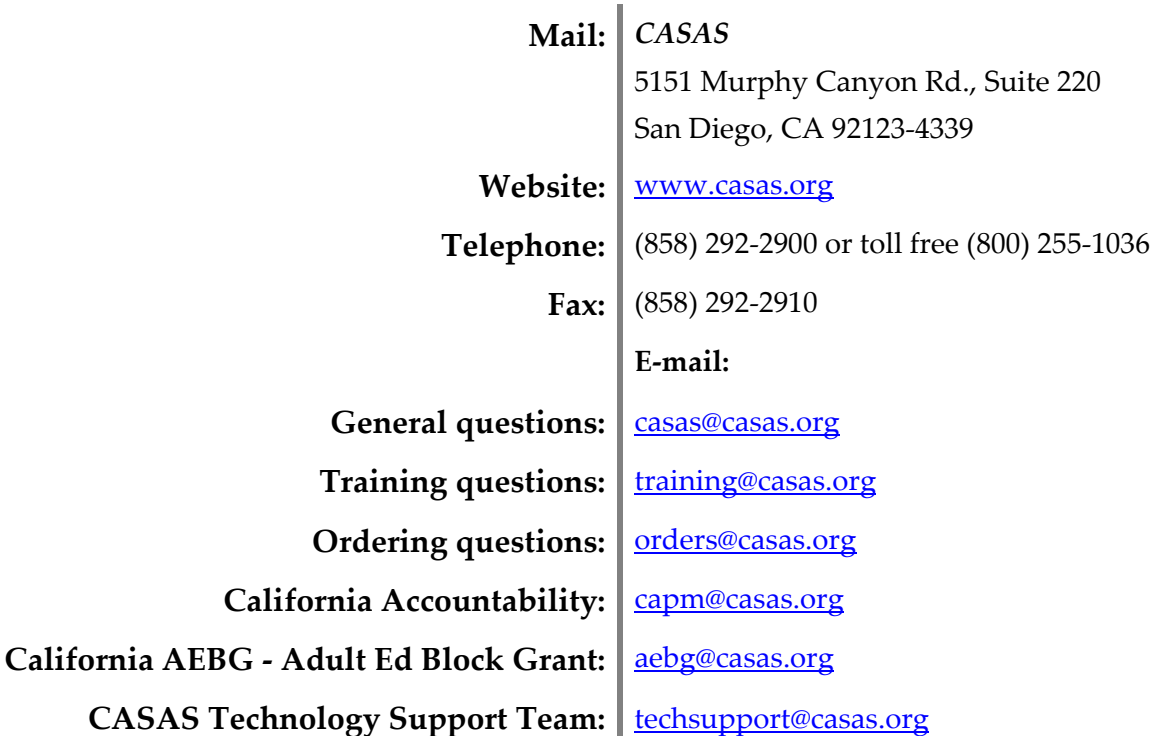

### <span id="page-17-1"></span>**Training Support**

Help documentation is available at: [CASAS Home](https://www.casas.org/) > [Training and Support](https://www.casas.org/training-and-support) >

- [eTests Online Help](https://www.casas.org/training-and-support/et-help-documentation)
- [TOPSpro Enterprise Help.](https://www.casas.org/training-and-support/te-help-documentation)

Enroll in a complimentary workshop at: [CASAS Training Registration.](http://www2.casas.org/online_registration/)

#### <span id="page-17-2"></span>**Technical Support**

The *CASAS* **Technology Support Team** is available at [techsupport@casas.org](mailto:techsupport@casas.org) to provide technical assistance for successful online implementation and uninterrupted test delivery. Team members are available 6:00 am – 5:00 pm (Pacific), M – F, at 1-800-255-1036, option 2.

If you have any questions or if there is anything that we may help you with, please let us know.

### *CASAS Technology Support Team*

[techsupport@casas.org](file://FS/Files/Training/ONLINE%20IMPLEMENTATION/HTML%20VERSION/DRAFTS/techsupport@casas.org) **|** 1-800-255-1036, option 2

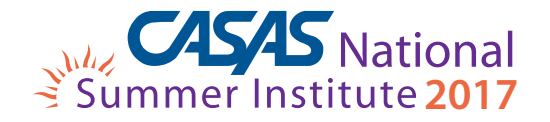

Comprehensive Adult Student Assessment Systems 5151 Murphy Canyon Road, Suite 220 San Diego, CA 92123-4339 (858) 292-2900 www.casas.org

*"Helping individuals to improve basic skills for education and workplace success"*